## Подключение принтера в «Кировке» для печати с ПК

Последние изменения: 2024-03-26

Чтобы подключить принтер к «Кировке» из приложения на ПК необходимо:

1. В главном меню приложения для ПК выберите пункт «Дополнительно».

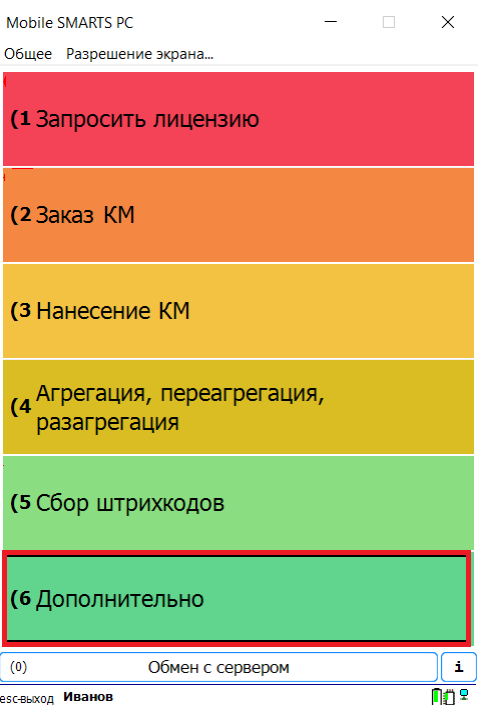

2. В меню раздела «Дополнительно» выберите пункт «Настройки печати», а затем «Выбрать принтер».

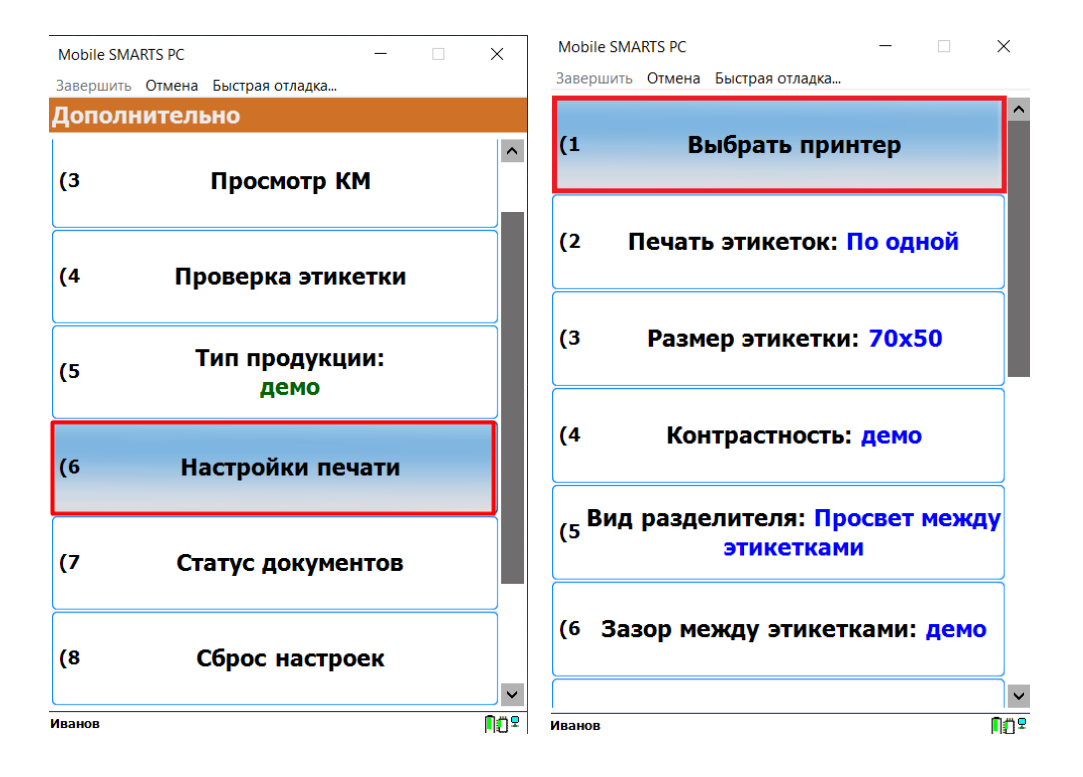

3. После этого откроется окно, в котором можно выбрать одно из следующих действий:

Mobile SMARTS PC  $\times$ 

Завершить Отмена Быстрая отладка... ⊡ Отображать только подходящие **Добавить новый принтер Выбор принтера по URL** Печать в изображение Обновить  $\sqrt{(1)}$ Выбор  $(0)$ **no**?

1. **«Добавить новый принтер»** — при нажатии на эту кнопку откроется окно мастера добавления принтера (который также можно запустить из окна базы [«Кировки»\).](https://www.cleverence.ru/support/217715/)

После прохождения мастера добавления принтера нажмите кнопку «Обновить» в окне приложения и выберите добавленный принтер, который отобразится в списке.

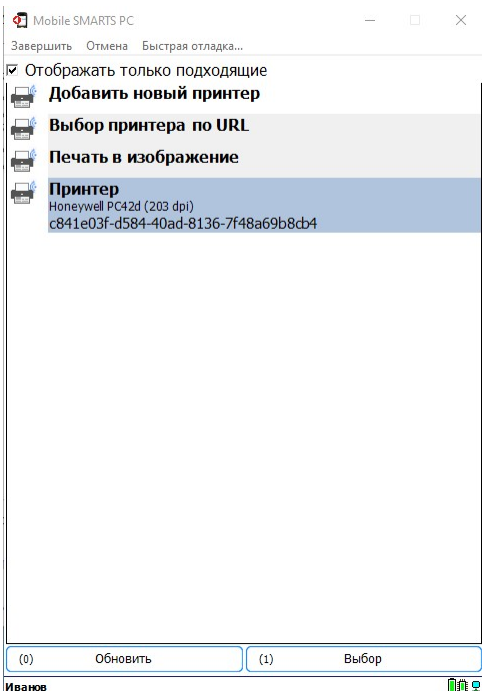

После того как принтер выбран, можно приступать к печати этикеток.

2. **«Выбор принтера по URL»** — можно использовать для подключения сетевого принтера. При нажатии на кнопку откроется окно, в котором потребуется ввести строку подключения к принтеру (как ее узнать, описано в статье [«Подключение](https://www.cleverence.ru/support/83828/?cat=1070) сетевого принтера в «Кировке» для печати с мобильного устройства» ). Пример вводимой строки указан в самом окне ниже.

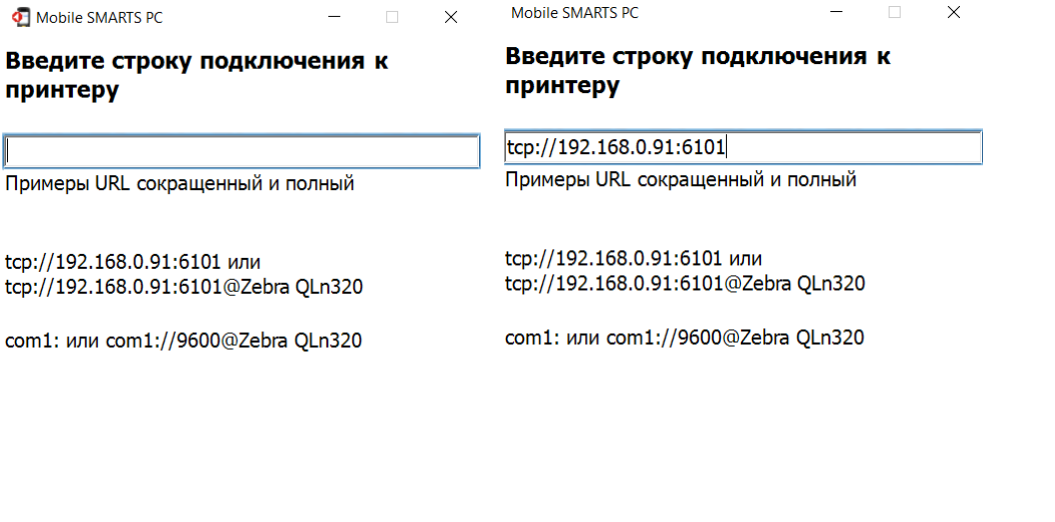

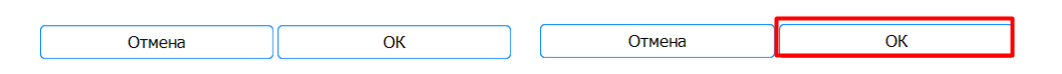

Далее нажмите «ОК». Если данные были введены корректно, произойдет подключение к принтеру.

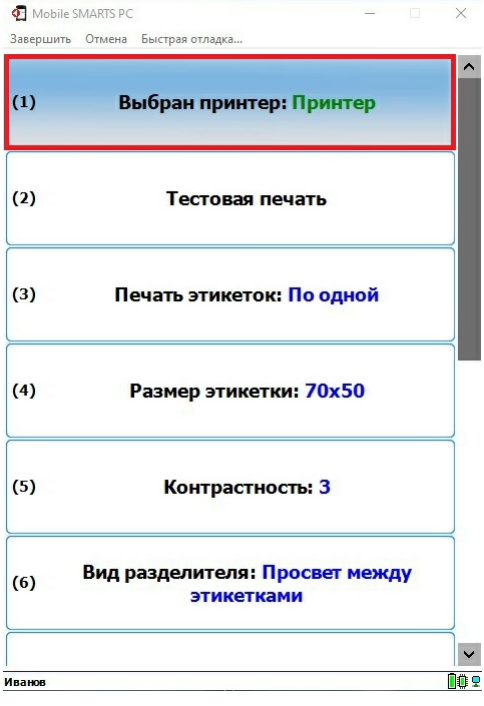

3. **«Печать в изображение»** — с помощью данного пункта можно сохранять этикетку в виде картинки на вашем ПК, не выводя ее на бумажный носитель. Этого можно добиться 2-мя способами:

**Способ для программистов:** самостоятельно прописать в панели Mobile [SMARTS](https://www.cleverence.ru/support/category:67/), где сохраняется (выводится) этикетка в виде картинки после нажатия на пункт «Печать в изображение», используя переменную «LabelImage».

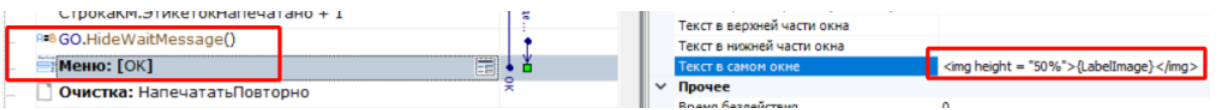

Таким образом вы можете либо задать папку для сохранения изображений, либо выводить изображение этикетки прямо в окне приложения «Кировки» для ПК.

**Способ для продвинутых [пользователей:](https://www.cleverence.ru/support/category:67/)** добавить новый виртуальный принтер в панели управления Mobile SMARTS и задать для него папку для сохранения изображений (как это делается, описано в статье «Добавление [виртуального](https://www.cleverence.ru/support/254152/) принтера для тестовой печати этикеток»).

После того как вы добавили новый принтер печати в изображение, он отобразится в списке приложения на ПК.

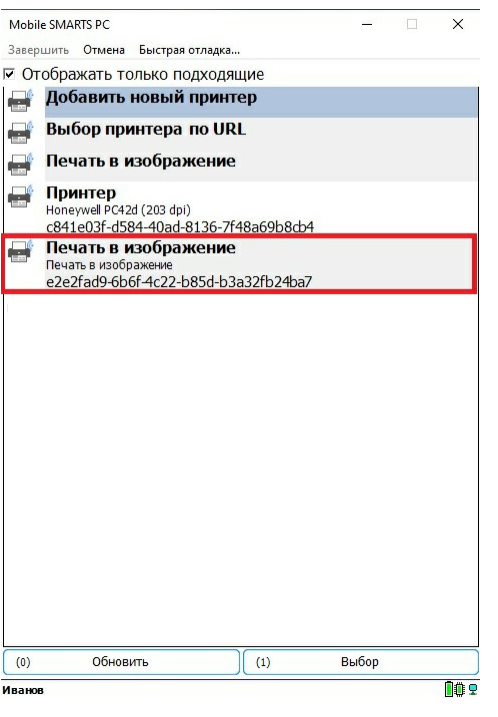

Выберите его из списка, и файлы этикеток будут сохраняться в папке, которую вы указали ранее в панели управления.

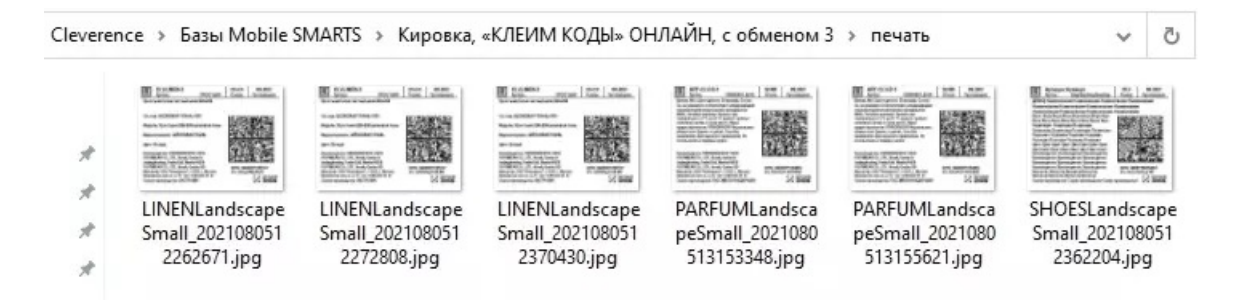

После того как ваш принтер подключен к приложению одним из указанных способов, можно выполнить тестовую печать с помощью соответствующей кнопки.

Кроме выбора принтера, в окне настроек печати вы можете указать режим печати (поштучная или массовая печать), нужные параметры этикеток (размер, [контрастность\),](https://www.cleverence.ru/support/97442/) вид зазоров между этикетками и др.

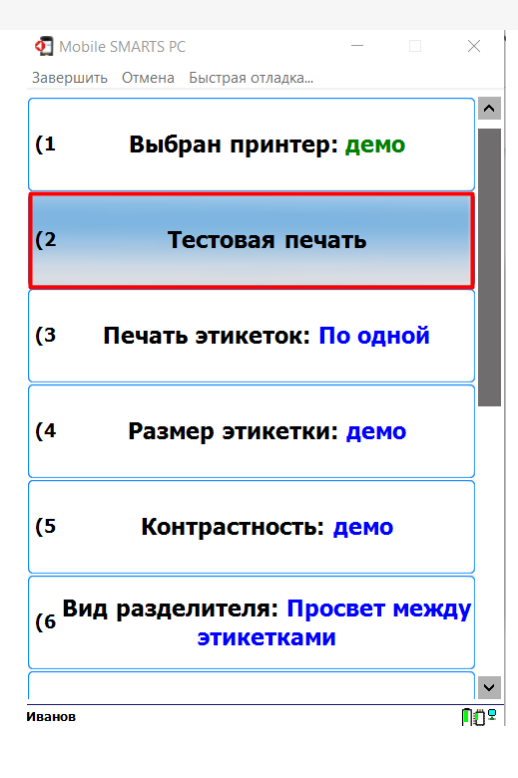

## Не нашли что искали?

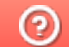

Задать вопрос в техническую поддержку